# **ANYCARD NEIGHBOURHOOD GIFT**

### **CARDS**

# *Merchant Manual*

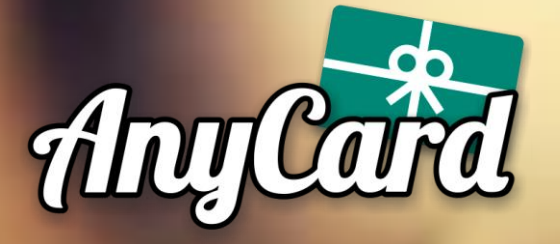

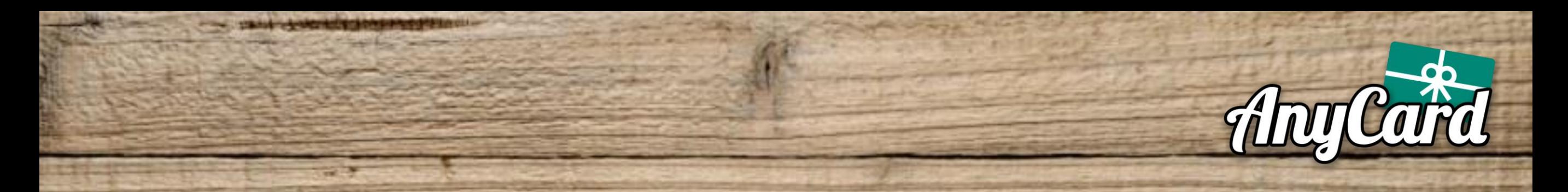

### Go to **AnyCard.ca**.

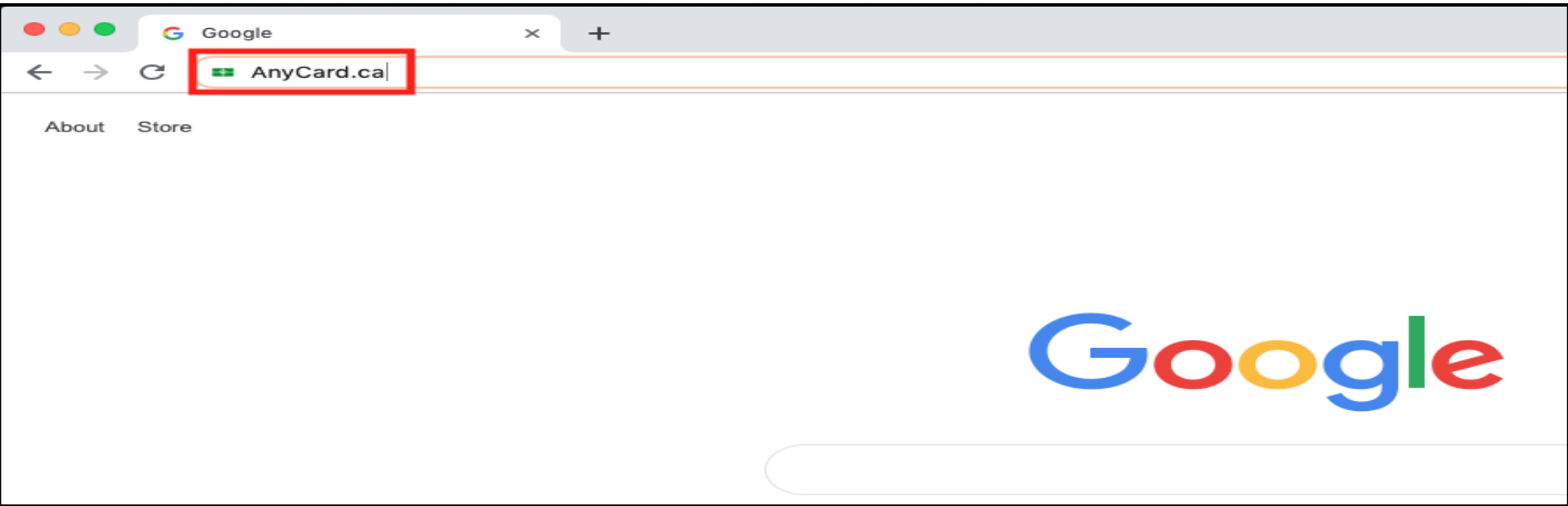

#### On the top right, click **Merchant Login**.

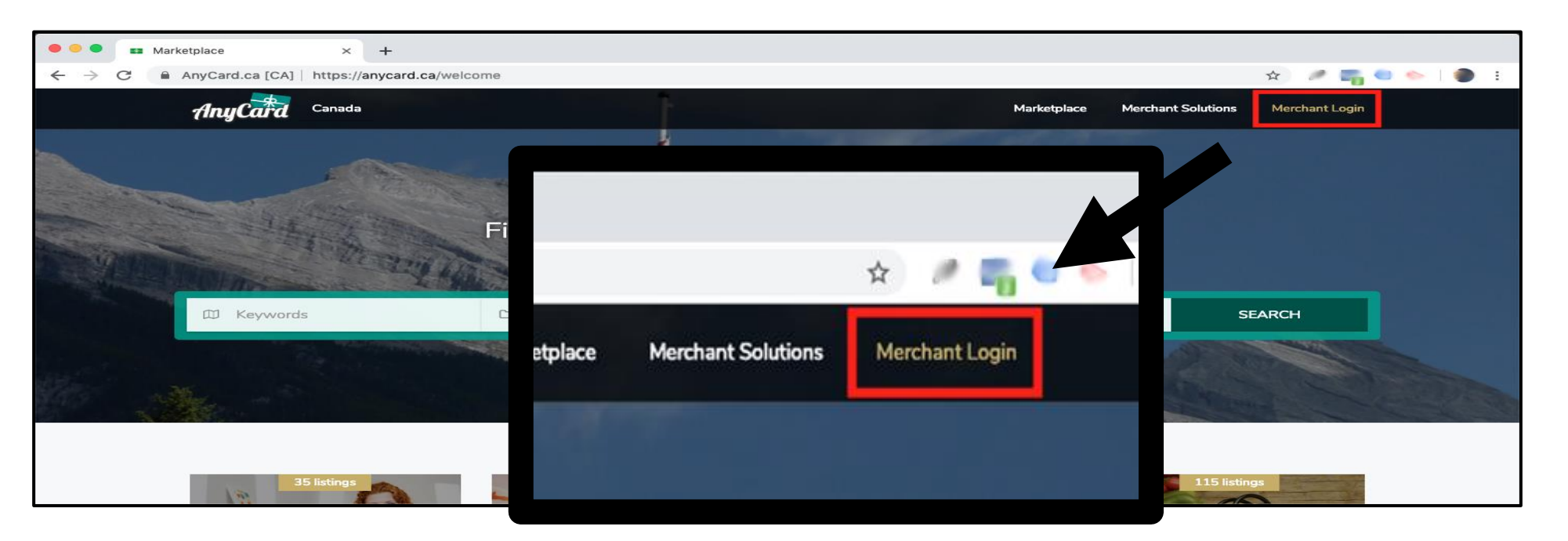

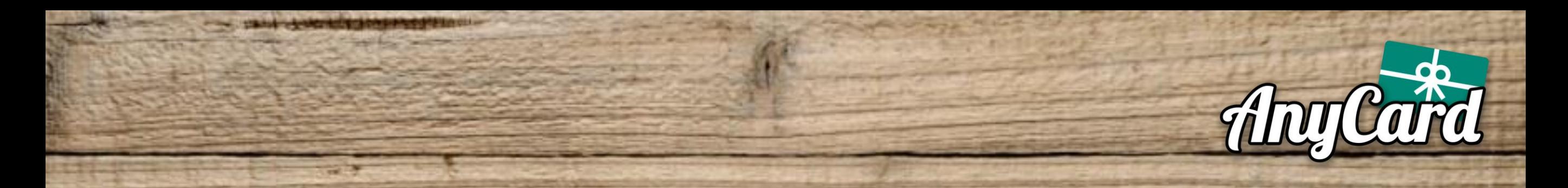

 $\cdot$ ull LTE

**Add** 

 $\bullet$ 

#### **Bookmark** the Login page.

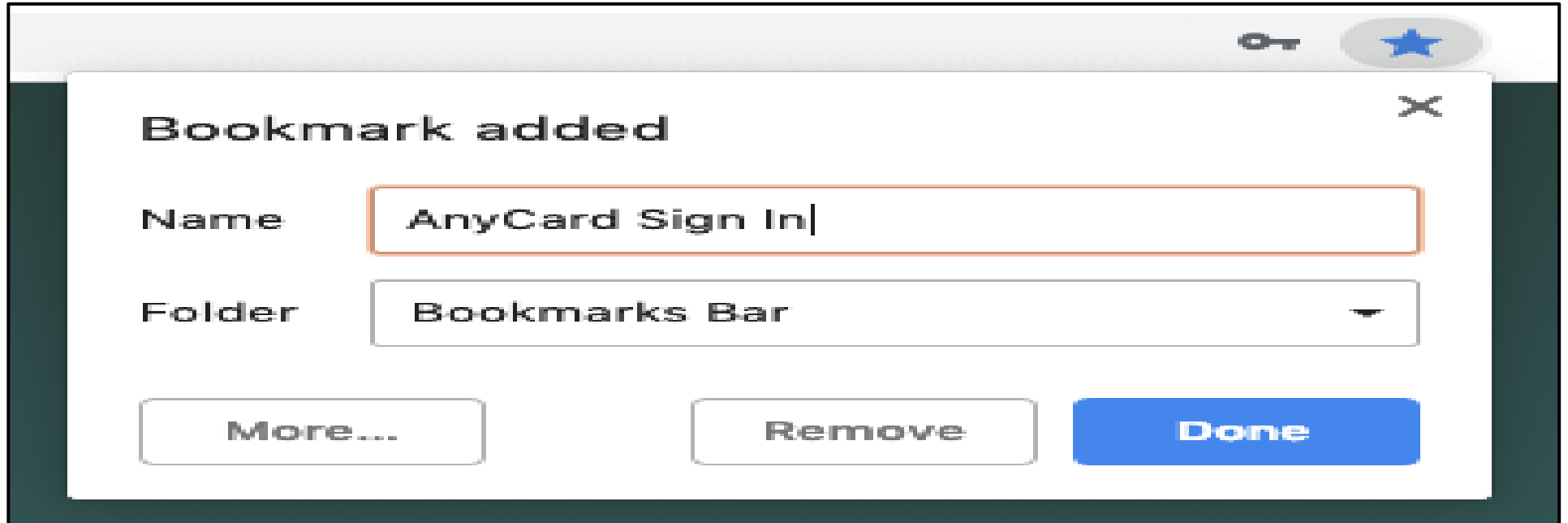

### OR On mobile, add the page to your Homescreen.

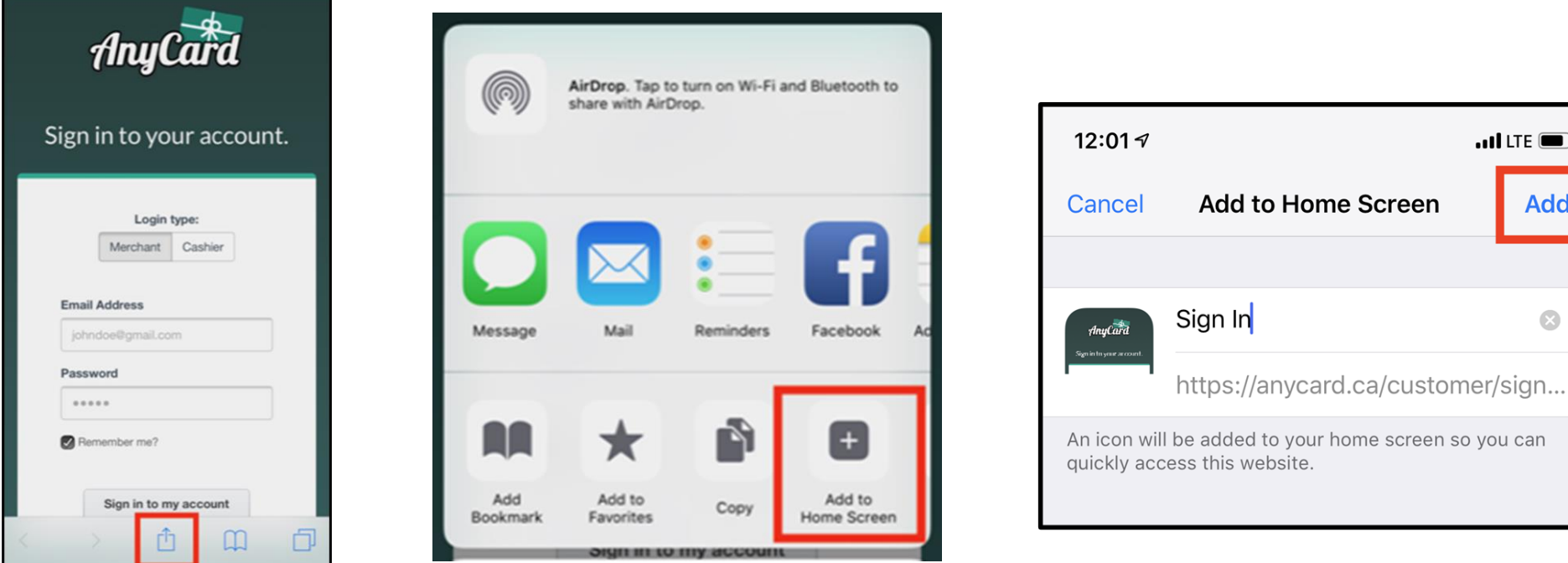

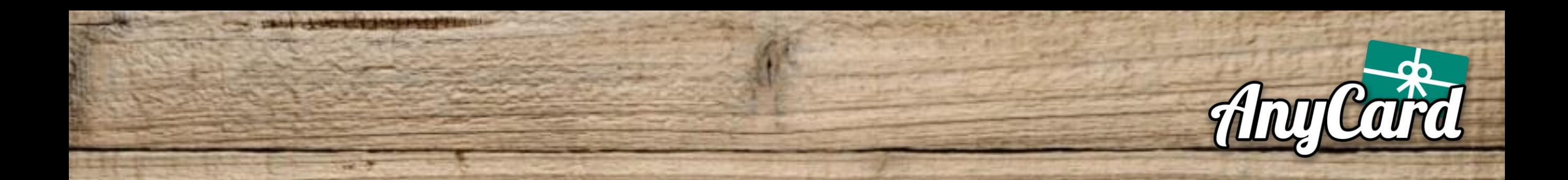

### **Always remember** to select **Cashier** as the login type. Enter your Cashier Username and Password and sign in.

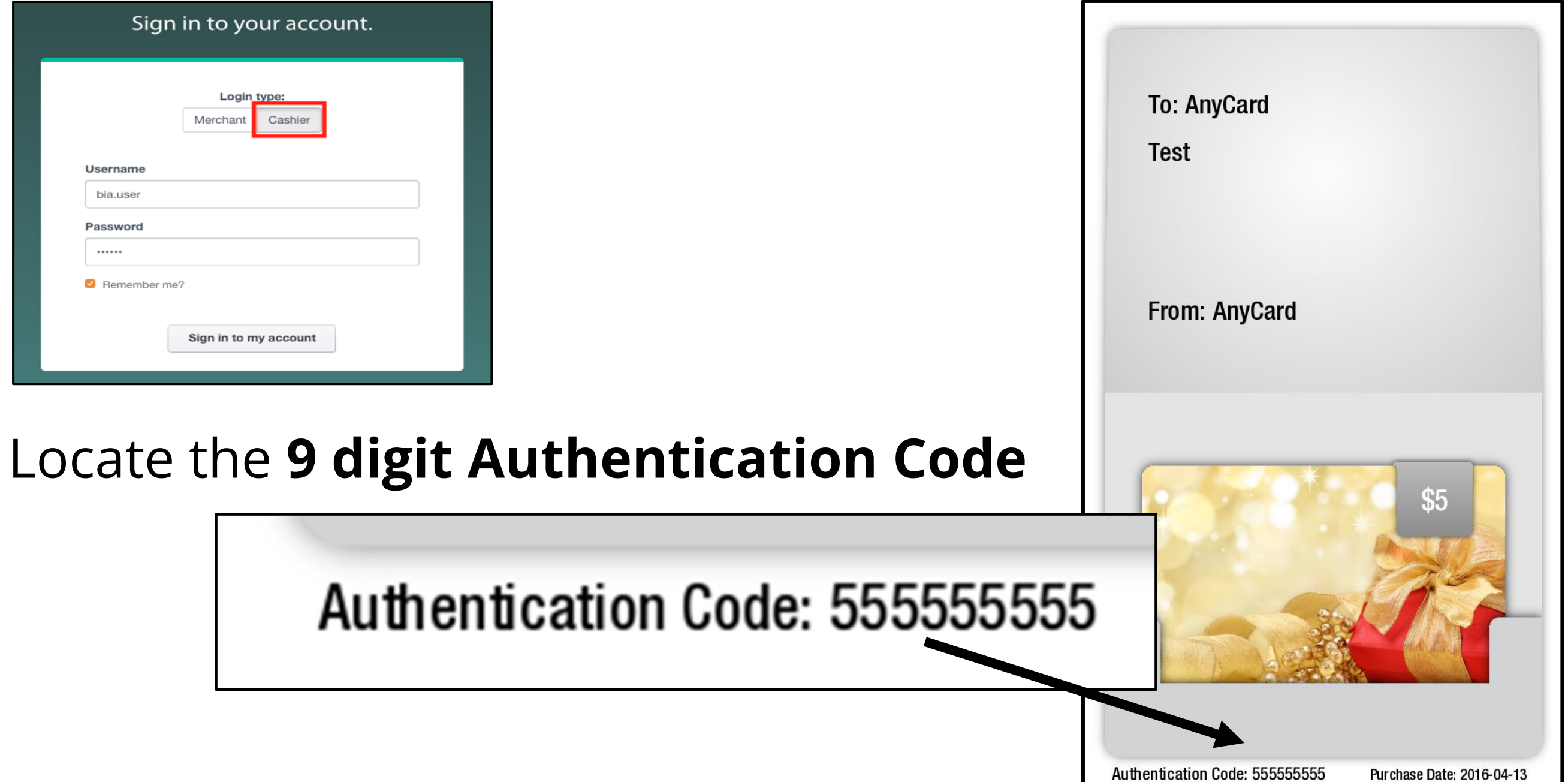

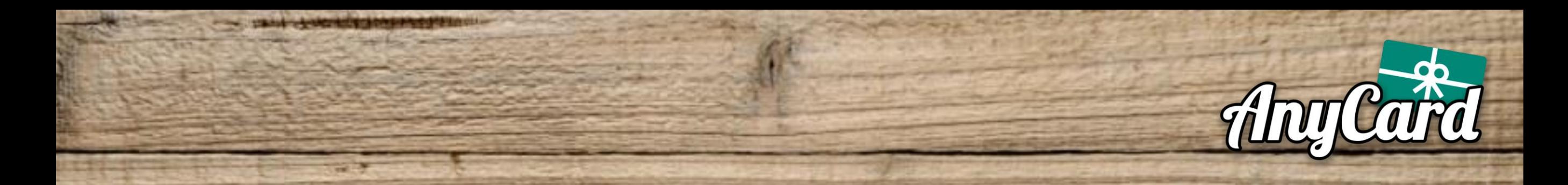

#### Enter the **9 digit Authentication Code** and click **Search**.

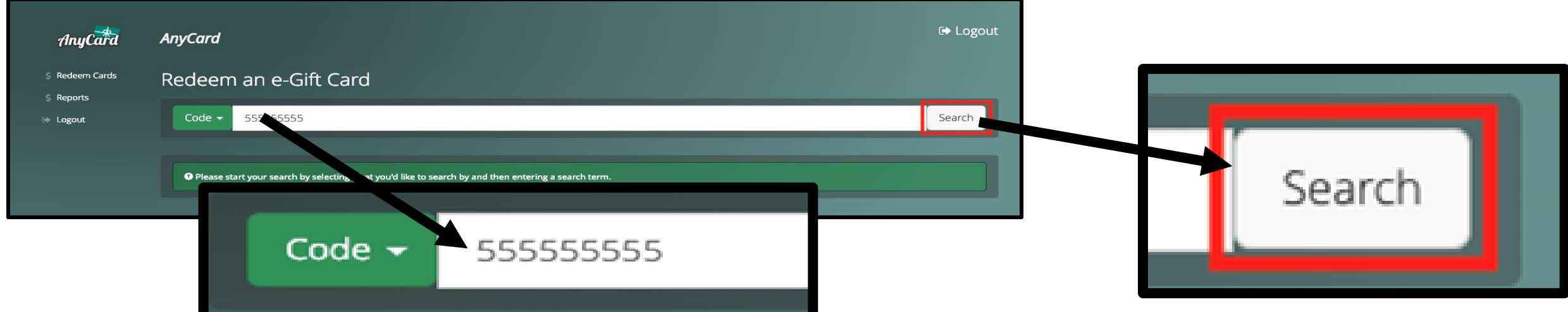

### Scroll down, enter the **Amount** to redeem and click **Process Transaction.**

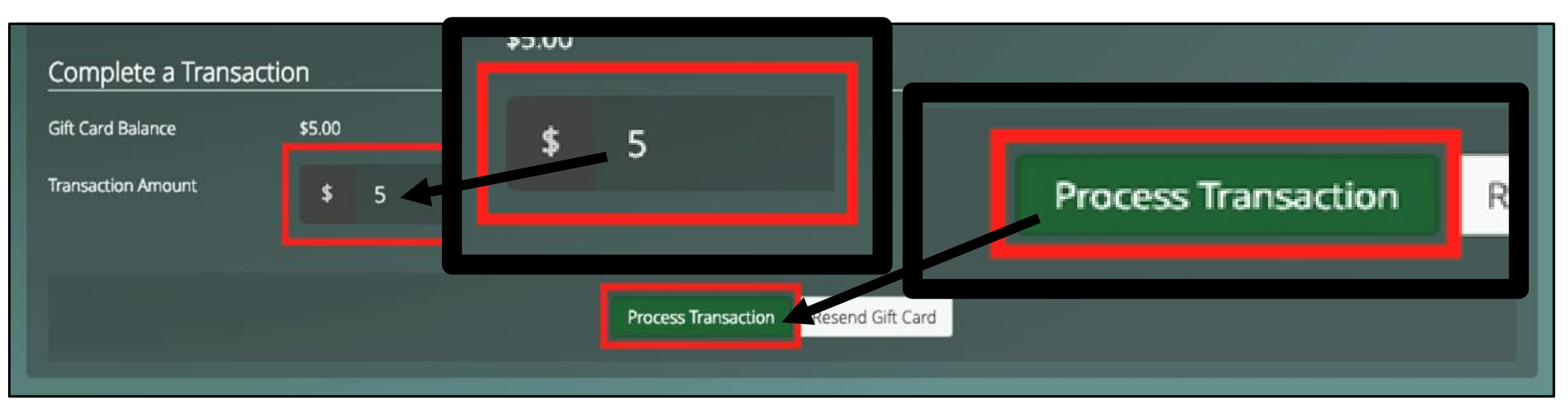

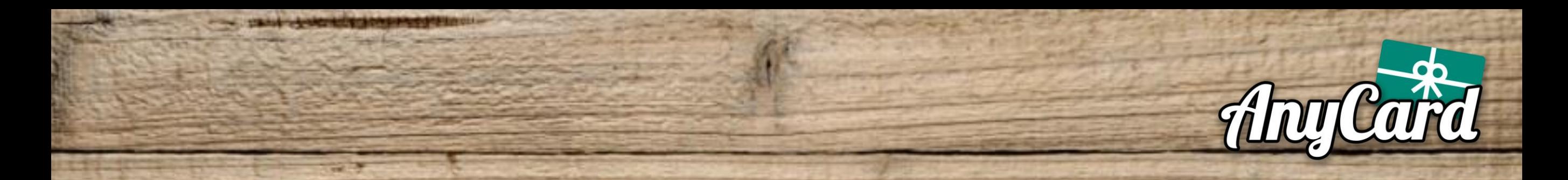

Select the correct payment type within your Point of Sale to complete the transaction.

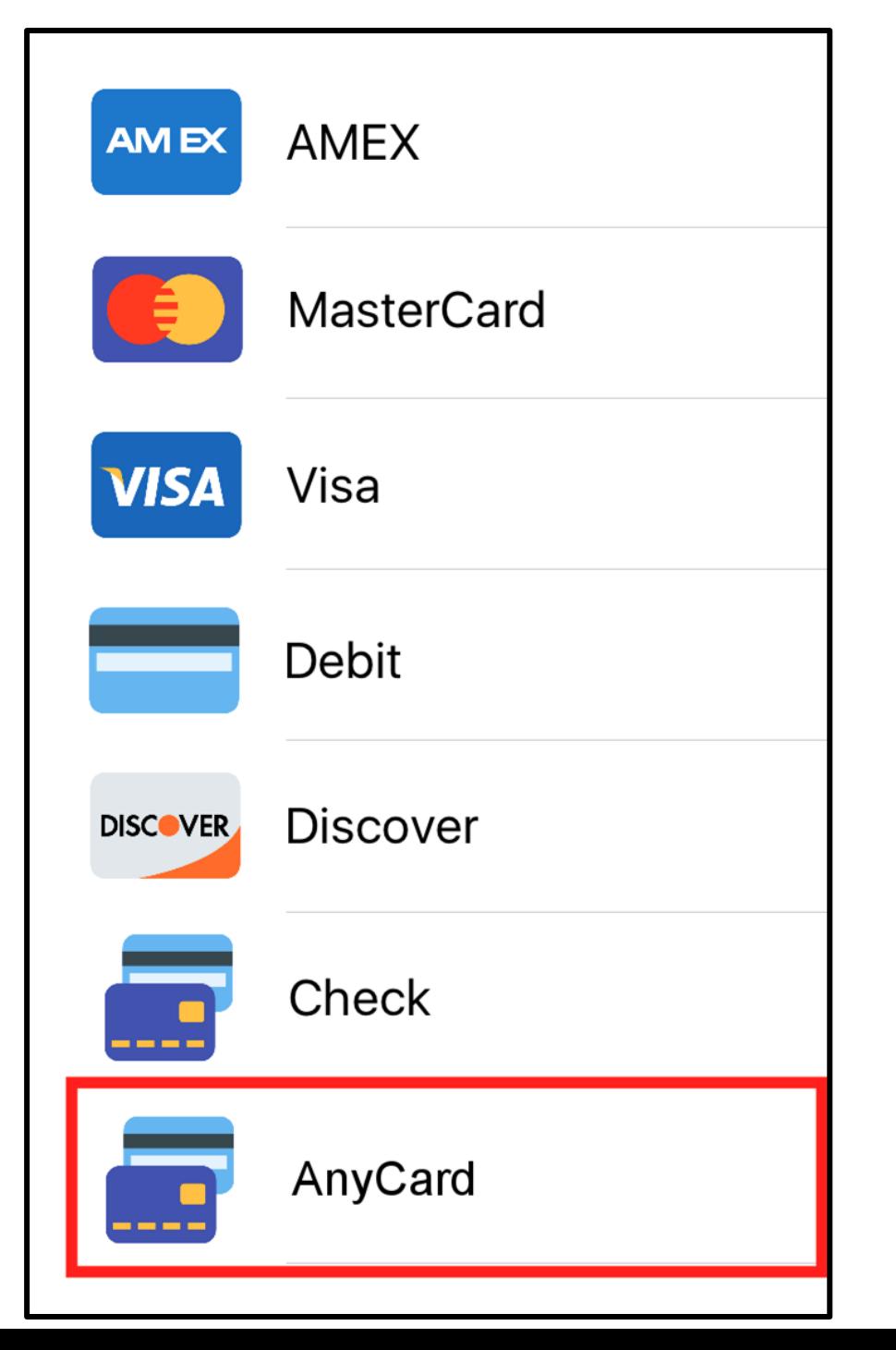

The payment type may be called "AnyCard", or it may be called something else such as "E-Gift Card" or "Other".

Please refer to your Point of Sale provider for information on how to add a custom payment type.

# *DONE!*

**At any time, simply click the Chat icon on the bottom right corner to speak to one of our Support agents.**

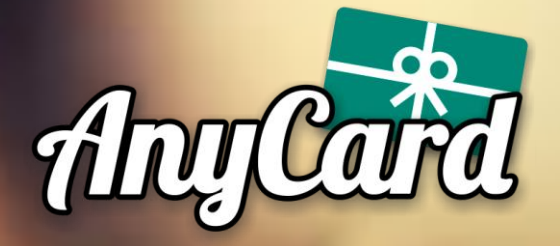

## **FREQUENTLY ASKED QUESTIONS**

### These are some of the questions we get asked the most.

#### **Q: How do I get paid?**

**A:** You will be paid via Electronic Funds Transfer (ETF). The funds wll be automatically placed into the bank account provided to us.

#### **Q: When do I get paid?**

**A:** After your first redemption we will contact you for your payment information. Going forward, your payment will be sent the Monday following redemption.

#### **Q: I forgot/lost my password, how do I recover it?**

**A:** Contact us via Chat or Email and we will be able to re-send your password.

For any other inquiries, please feel free to contact us directly.

### **Email:** info@anycard.co